# **Beste student,**

Binnenkort heb je thuis een digitaal tentamen in Remindo, het digitale toetssysteem van de Universiteit Utrecht. Lees onderstaande instructie en tips goed door voor de afname van het tentamen.

# **Technische informatie en tips**

- Het examen doe je op je eigen device (laptop, desktopcomputer, tablet). Remindo kan op elke browser worden gebruikt, maar **wij adviseren Chrome of Firefox** te gebruiken om de toets te maken. Zorg dat je browser **[up to date](https://www.whatismybrowser.com/guides/how-to-update-your-browser/)** is. Je kunt van browser wisselen als je al met de toets bent gestart, maar let op dat de vragen voor de wissel zijn opgeslagen. Remindo geeft hier een melding van.
- Als je draadloos verbinding maakt met het internet, zorg dan voor een stabiele WiFiverbinding. Als dat niet mogelijk is, maak dan verbinding via een netwerkkabel.
- Tijdens het examen wordt je werk meerdere malen per minuut in de cloud opgeslagen. Als je je apparaat/browser moet herstarten, kun je verder werken vanaf waar je gebleven was (of vanaf waar je was op het laatste moment dat je apparaat online was).
- Wanneer je internetverbinding tijdens het examen wegvalt, zal je een melding hiervan zien. Je kunt dan offline verder werken. Wanneer de verbinding terugkeert, wordt het offline werk gesynchroniseerd. Offline werk zal niet gesynchroniseerd worden als je je apparaat/browser herstart voordat je internetverbinding terugkeert!
- Wanneer je je examen afsluit, is er een internetverbinding nodig. Je krijgt ook een melding als die internetverbinding er niet is.
- Als je twijfelt over de online/offline status van je apparaat, stel je werk dan altijd veilig met een offline versie (bijv.: MS Word) voordat je herstart.
- Wanneer je verbonden bent met het internet, maar Remindo werkt niet zoals het hoort (bijv.: tekst- of antwoordvakken worden niet weergegeven, knoppen worden niet weergegeven of reageren niet,...), probeer dan een andere browser te gebruiken of verwijder j[e browser-cache.](https://clear-my-cache.com/) Het verwijderen van de cookies en tijdelijke internetbestanden is voldoende. Je hoeft je browsegeschiedenis niet te verwijderen.

# **Inloggen**

- Let op dat je op tijd inlogt.
- Ga naar **remindo.uu.nl**
- Je komt nu op de inlogpagina van het toetsprogramma Remindo.

**Let op:** om in te loggen op het tentamen heb je je **Solis-id** en **wachtwoord** nodig. Zorg ervoor dat wanneer je wachtwoord een diakriet bevat (ä, ö, é, ê etc.), je weet hoe je deze tekens met de toetsencombinatie (taalinstelling: United-State-international) op je toetsenbord kan maken. **Advies:** Test je wachtwoord in de dagen voor de toets door op Remindo (remindo.uu.nl) in te loggen. Als je problemen ondervindt met je wachtwoord, verander dit dan via [www.uu.nl/password](http://www.uu.nl/password) (->Forgot password?)

• Kies 'Inloggen met Solis-ID Universiteit Utrecht'.

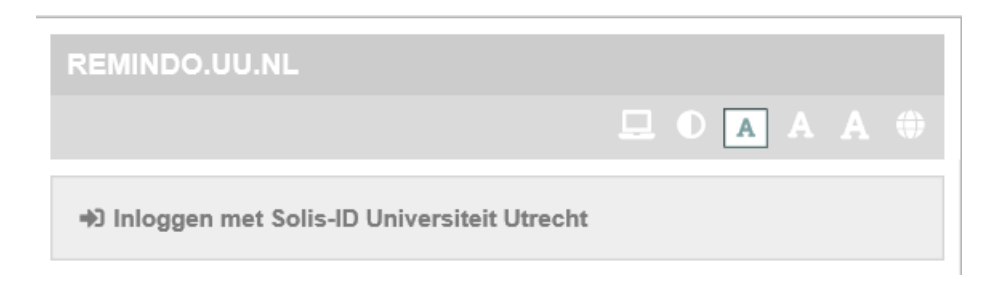

• Voer in het gele scherm je Solis-ID en wachtwoord in. Heb je speciale tekens in je wachtwoord en wil je controleren of je die goed maakt op je toetsenbord, typ dit dan in het veld 'Solis-id or email'.

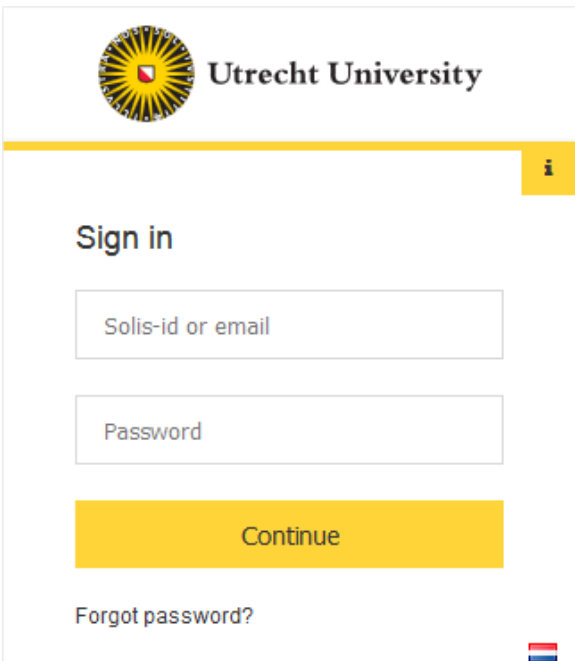

# **Startpagina**

Als je bent ingelogd, zie je je startpagina, waar het tentamen klaar staat in je Agenda. Op je startpagina is ook je toetsoverzicht zichtbaar (zie volgende twee screenshots). Jouw docent heeft mogelijk ingesteld dat je alleen met het tentamen kan starten nadat je toestemming hebt aangevraagd en de docent je digitaal toestemming heeft gegeven.

- De tijden (Starttijd / Eindtijd) die bij de te starten toets staan, zijn de inlogtijden, dus de tijd waarin het mogelijk is om toestemming te vragen en met de toets te starten. **Let op**: dit wil niet zeggen dat je de volledige tijd het *recht* hebt om in te loggen en te starten! Een half uur na aanvang mag je niet meer deelnemen aan de toets.
- Als je nog geen toestemming kan vragen om met de toets te starten, is het play-teken (rode 1 in schermafbeelding) niet aanklikbaar.
- Als je vóór de starttijd van de toets al toestemming kunt vragen om te starten, dan zie je achter de toetsnaam een blauwe pijl om op te klikken.  $\boxed{\rightarrow}$
- De **taalinstellingen** van de interface stel je in door rechtsboven in het scherm te klikken op de wereldbol. Je kan kiezen uit de taal Nederlands of Engels. De taal van de toetsvragen kun je niet aanpassen.

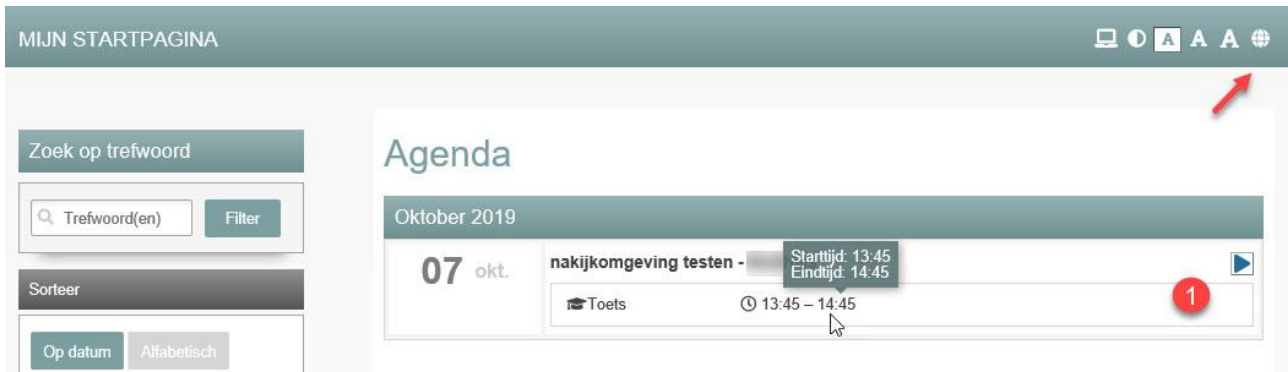

# **Toets starten na toestemming docent**

• Klik op het play-teken of de pijl achter de toetsnaam (rode omcirkeling).

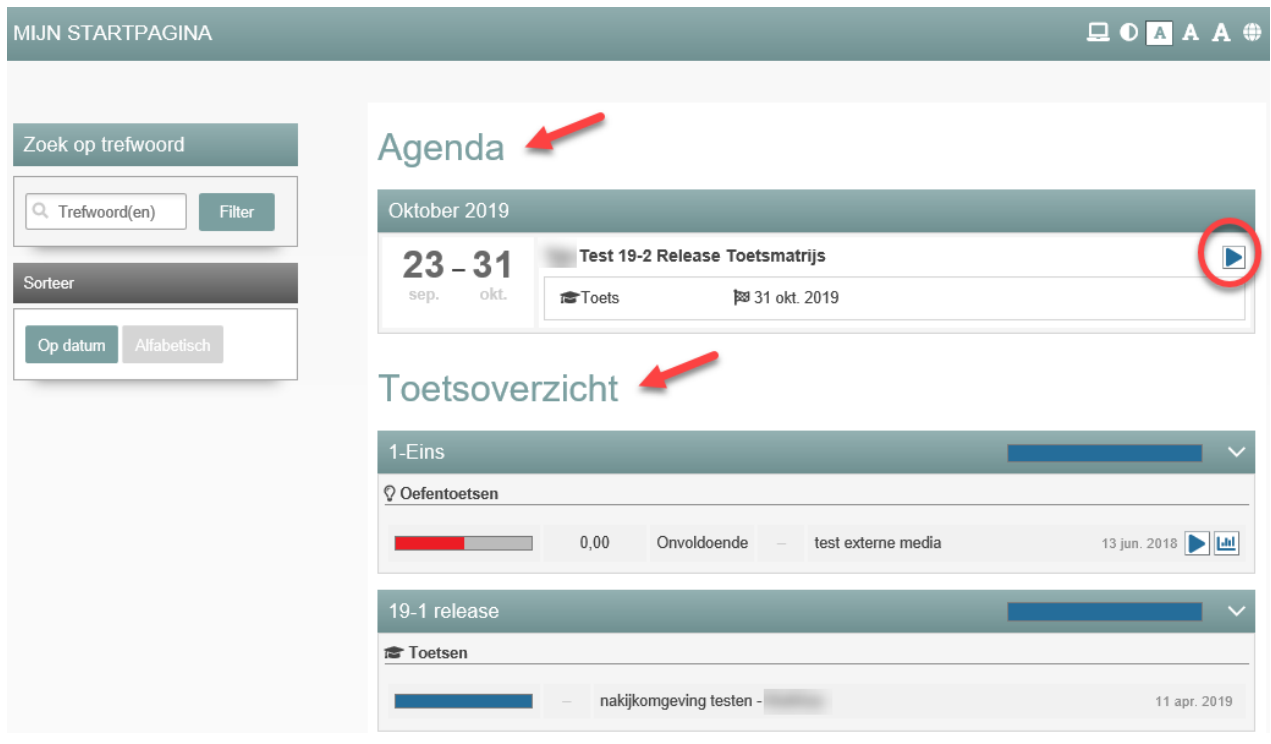

#### **Toetsvoorwaarden**

Als jouw docent toetsvoorwaarden heeft geformuleerd, wordt je gevraagd die te lezen en accepteren. Je ziet het volgende scherm.

• Klik na lezen van de info op 'Bekijk de toetsvoorwaarden voor dit examen'.

#### **Cursus Test Ondersteuning Type Toets Aantal vragen**  $\mathbf{1}$ **Geplande starttijd** Donderdag 25 februari om 12:00 **Tijdslimiet** 30 minuten

Werk vlot en secuur. Succes!

**Tussentoets Onderwijs** 

#### **Status**

Om te starten moet je de toetsvoorwaarden voor dit examen lezen en accepteren. Druk op de 'Bekijk de toetsvoorwaarden voor dit examen'-knop hieronder om door te gaan.

Bekijk de toetsvoorwaarden voor dit examen

Je ziet de toetsvoorwaarden in het gele kader.

- Kies eventueel om de voorwaarden naar je e-mailadres te versturen. Vink dit aan en vul je emailadres in (zie pijl)
- Klik op 'Ik ga akkoord met de toetsvoorwaarden'.
- Je akkoord is ook de opdracht om de eventuele e-mail te versturen.

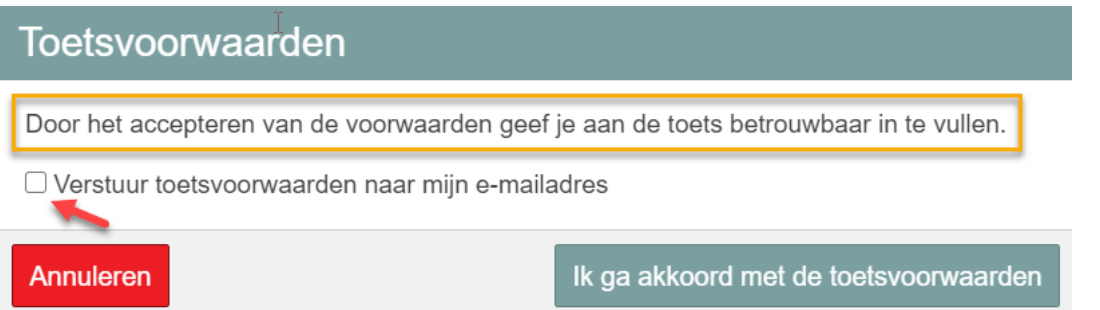

• (volgende twee screenshots) Klik rechtsonder op **'Toestemming aanvragen'.** De tekst van de knop verandert in: 'Toestemming aangevraagd'. Deze pagina ververst automatisch. Als de docent toestemming heeft gegeven, verschijnt de knop: 'Start toets'. **Klik hierop om met je toets te starten.**

 $\gamma$ 

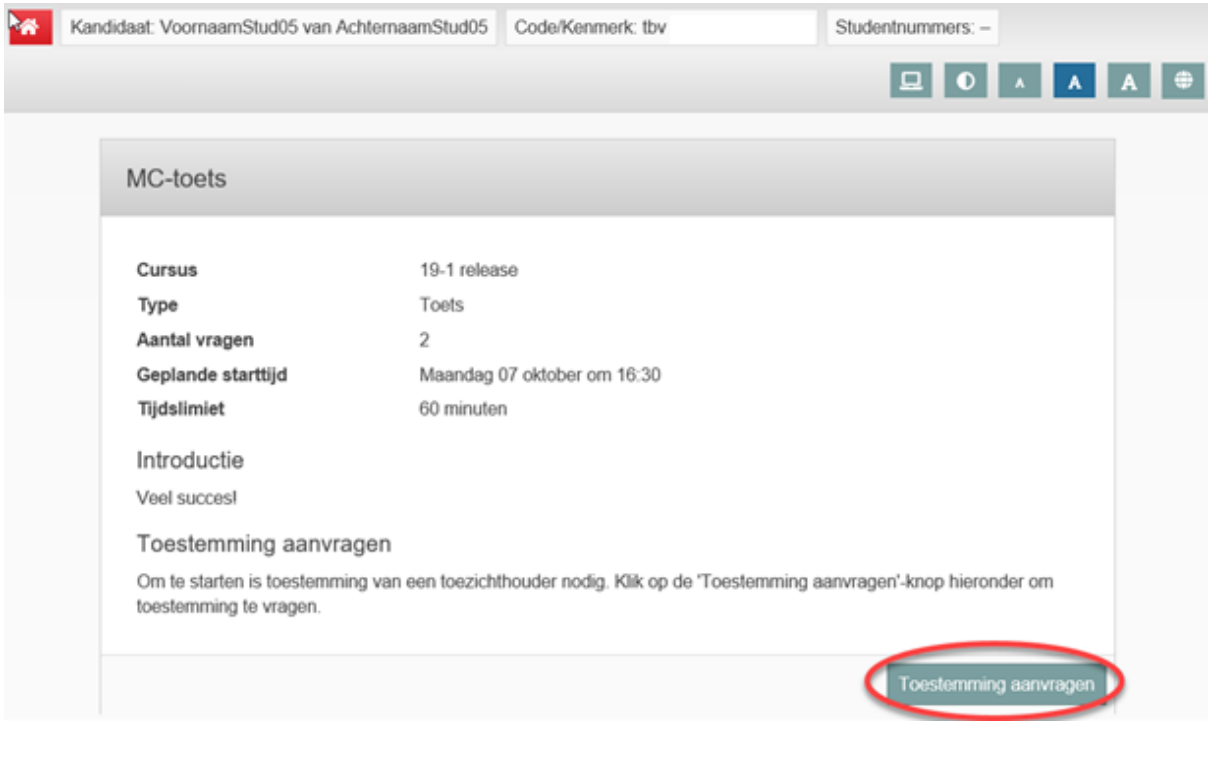

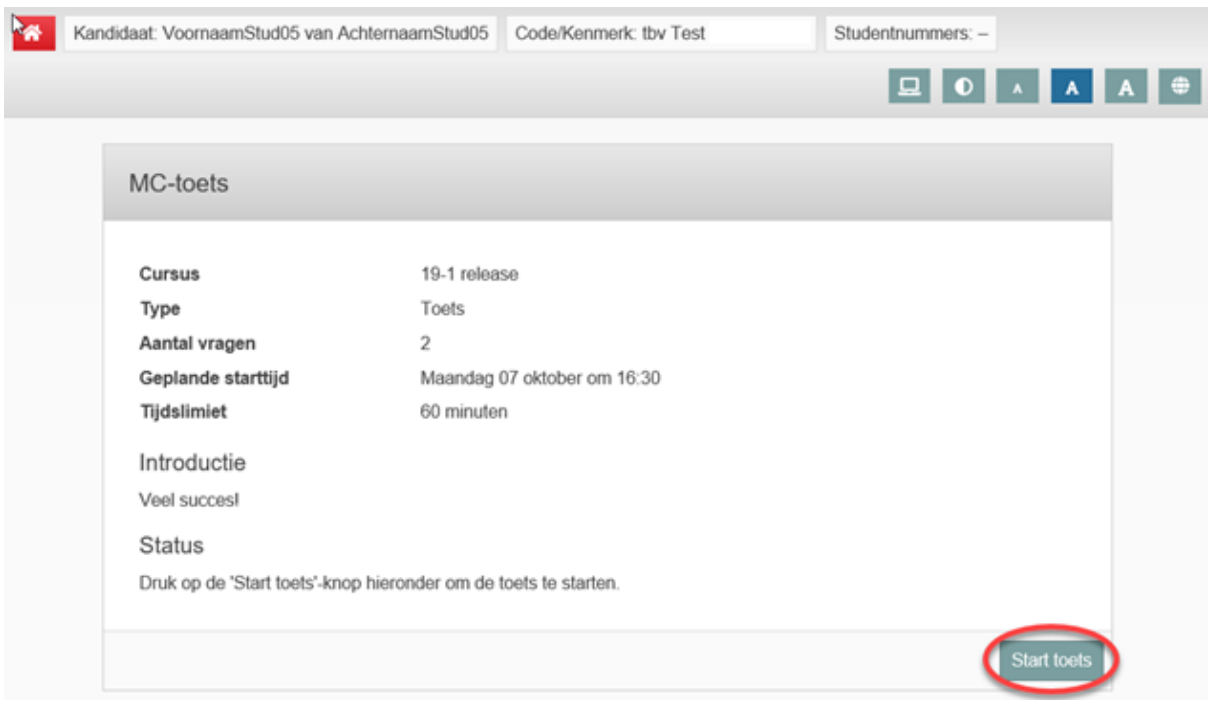

#### **Starten zonder toestemming**

- Om te starten zonder toestemming volg je alle bovenstaande stappen, alleen nadat je op 'Ik ga akkoord met de toetsvoorwaarden' hebt geklikt, kom je meteen bij de pagina met de knop 'Start toets' uit. Je komt dus niet langs de pagina met de knop 'Toestemming aanvragen'.
- **Klik op 'Start toets' om met de toets te starten.**

# **Antwoorden opslaan en wijzigen**

Als je een vraag beantwoord hebt, klik dan op de knop 'Opslaan en doorgaan' om je antwoord op te slaan en naar de volgende vraag te gaan.

Je kan je antwoorden, nadat je deze hebt opgeslagen, bij de meeste toetsafnames wijzigen, zolang het tentamen niet afgesloten is. Je antwoorden worden tussentijds ook opgeslagen.

Tijdens de meeste toetsafnames kan je **verspringen tussen de vragen**.

Als je bijvoorbeeld de laatste vraag van je tentamen hebt beantwoord, kun je op de blokjes met nummers onder de vragen klikken om de vragen een laatste keer te controleren. De blokjes van ingevulde opgeslagen vragen kleuren donkergrijs, de niet ingevulde vragen zijn lichtgrijs.

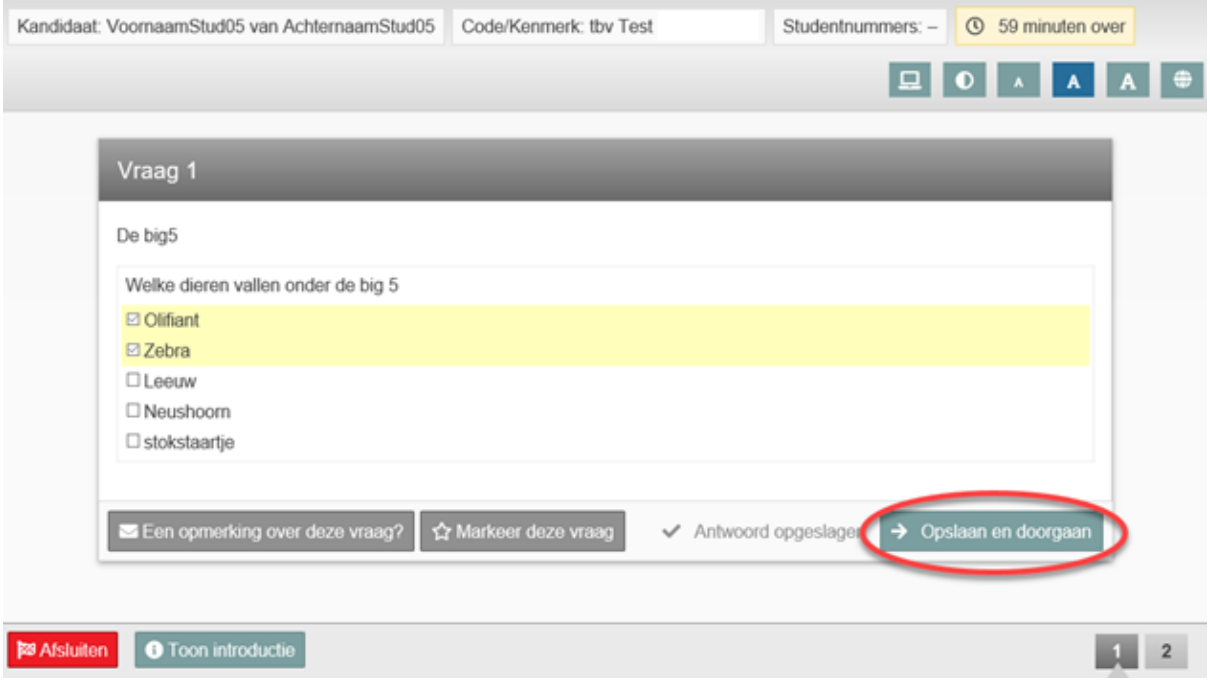

De docent kan instellen dat je **niet kan verspringen tussen vragen**, en dus ook niet terug kan naar een vorige vraag (ook niet aan het einde van de toets ter controle). In sommige situaties wordt hiervoor gekozen. Dit staat aangegeven bij de toetsinformatie vóór de toets, bij **Vraagvolgorde** (zie screenshot). Er staan dan geen blokjes met nummers onder de toets, de optie 'Toon alle vragen' (in één keer) is er niet, en bij een samengestelde vraag wordt het gemeld in de vraag als niet alle deelvragen zijn beantwoord (zie bruingele screenshot 'Vraag 2').

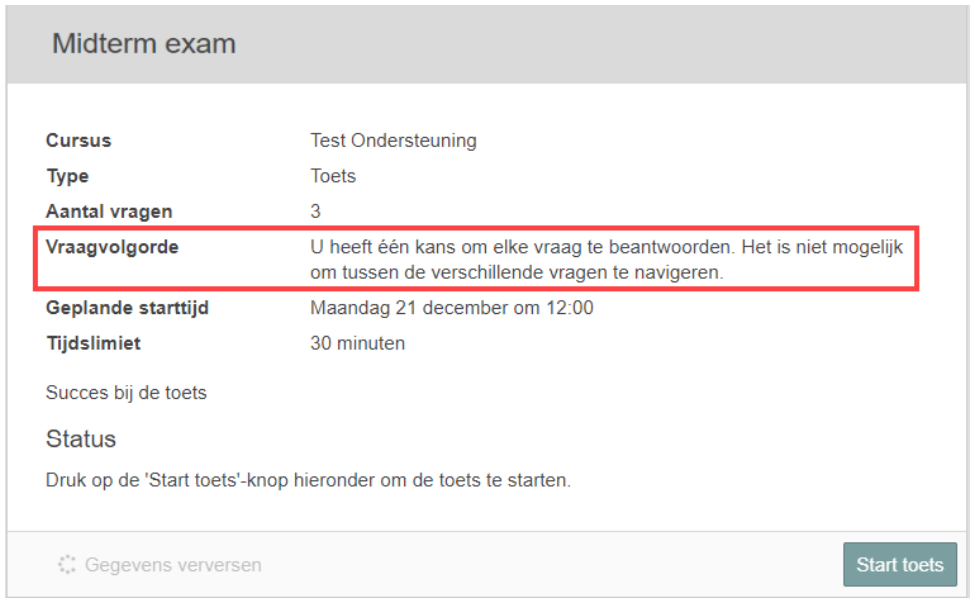

Melding die verschijnt boven de samengestelde vraag als niet alle deelvragen zijn beantwoord:

# Vraag 2 A Niet alle deelvragen zijn beantwoord

# **Instructie voor het 'markeren van vragen waar je nog een keer naar terug wilt'**

*(markeren van vragen om later naar terug te gaan is alleen mogelijk als je tussen vragen kan navigeren)*

Het is ook mogelijk om vragen te markeren, zodat je later tijdens het tentamen weet welke vragen je nog wilt bekijken.

• Klik links onderin de vraag op de knop met de ster en 'Markeer deze vraag' (zie vorige screenshot). De vraag waarin je aan het werken bent, krijgt nu een ster naast het vraagnummer en de knop verandert in 'Verwijder markering'.

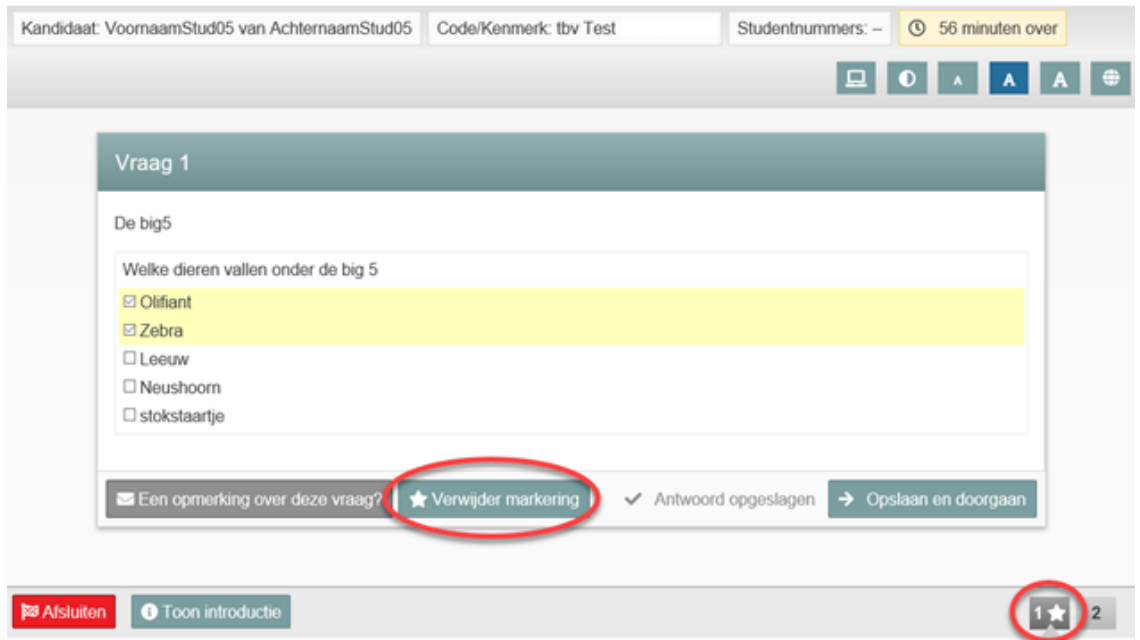

Je kunt nu verder gaan met het beantwoorden van de overige vragen. In het navigatiemenu blijft vraag 1 gemarkeerd staan, als herinnering om deze vraag later opnieuw te bekijken.

# **Instructie voor 'markering in het tekstveld en voor kleurmarkering'**

Wanneer de docent deze optie heeft ingeschakeld, kun je tijdens het beantwoorden van een vraag op twee manieren markeringen aanbrengen:

- Markering in het tekstveld en/of
- Kleurmarkering in de vraagstelling en casusteksten.

# *Tekstmarkering*

Heb je een vraag met een tekstveld en heb je een bijzonder teken nodig, ga dan met je muis naar de rechterbovenhoek van het veld en klik op het verschijnende alineateken. Ook is het mogelijk om woorden te onderstrepen of cursiveren.

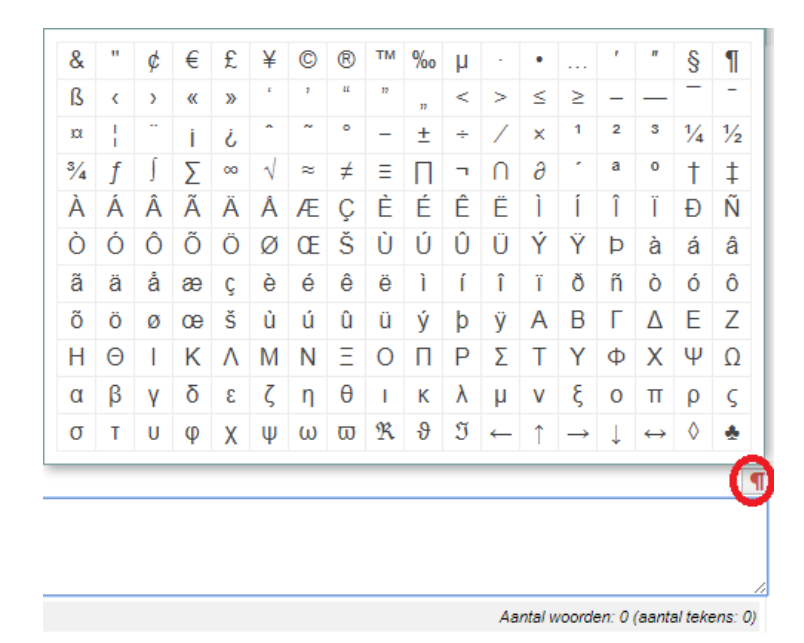

# *Kleurmarkering*

Je kunt kleurmarkeringen met opmerkingen aanbrengen in de vraagtekst, wanneer de docent deze optie heeft ingeschakeld. Door een stuk tekst te selecteren, verschijnt een pen-symbool waarmee je de kleur kan instellen en een eventuele opmerking kunt plaatsen. Deze markering en opmerking kun je ook weer ongedaan maken.

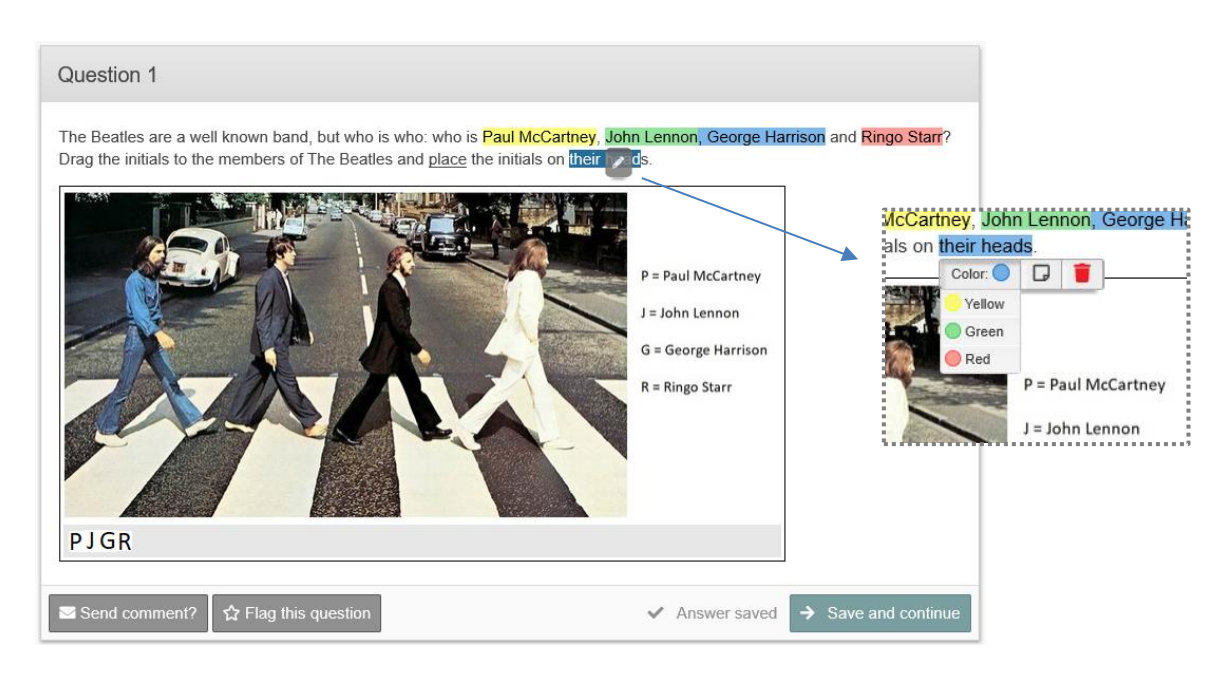

**Let op:** deze markeringen en opmerkingen zijn niet zichtbaar voor de correctoren!

# **Resterende tijd wegklikken**

Tijdens het maken van de toets staat aangegeven wat de resterende toetstijd is. Als je dit niet wilt zien, kun je de tijd wegklikken. Bij de resterende 10 en 5 minuten komt de tijd automatisch weer tevoorschijn. In de laatste minuut wordt de tijd ook weer zichtbaar en vanaf dat moment is het niet meer mogelijk de tijd weg te klikken.

**Let op**: In Remindo begint de *tijd* of (1) te lopen op het moment dat jij persoonlijk met de toets start of (2) op het moment dat het gezamenlijke toetsmoment start.

- 1. In het eerste geval krijg je bij de start de volledige tijd in de software. Als je echter later binnenkomt en dus later begint, houdt Remindo er geen rekening mee dat je moet stoppen wanneer de docent aangeeft dat het tijd is. Aan de tijd in Remindo kun je geen rechten ontlenen. De docent bepaalt wanneer de toets start en eindigt.
- 2. In het tweede geval krijg je de tijd die over is sinds de start van het toetsmoment. Ben je op tijd in de toetszaal, dan heb je uiteraard de volledige tijd. Ben je later, dan heb je minder tijd.

Kortom, zorg altijd dat je op tijd in de toetszaal bent!

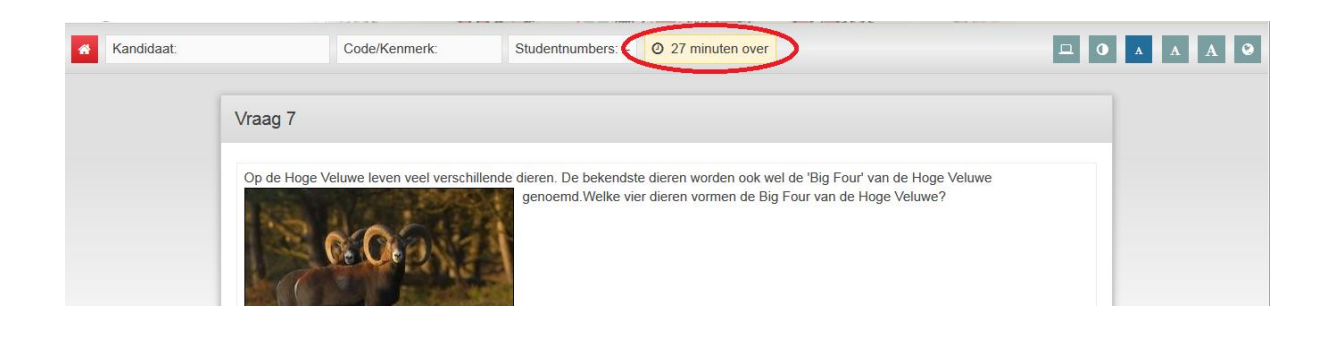

#### **Rekenmachine**

Afhankelijk van of de docent een rekenmachine bij de vragen heeft ingesteld, kun je deze openen bij de vragen. Je ziet een rekenmachine-icoon links onderin het scherm verschijnen. Klik hierop om de rekenmachine te openen. Je sluit de rekenmachine met dezelfde knop als waarmee je deze opent. De docent heeft ingesteld of je de eenvoudige of wetenschappelijke (meer uitgebreide) rekenmachine te zien krijgt.

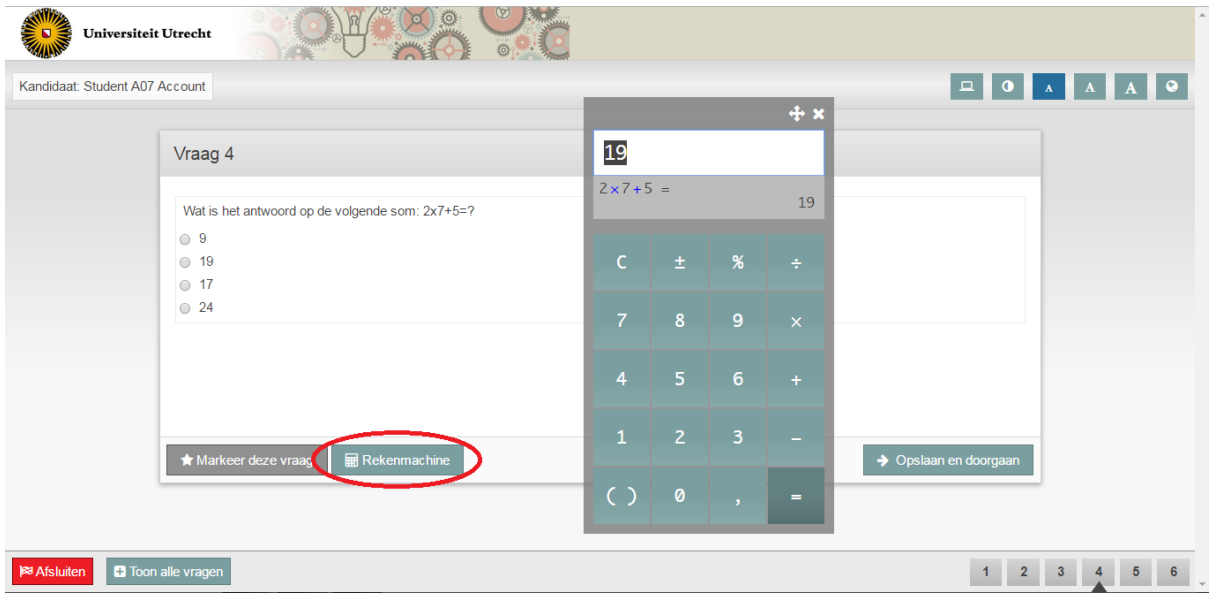

#### **Toets afsluiten:**

Wanneer je alle vragen bent doorgelopen en één of enkele onbeantwoord liet, verspring je automatisch naar de vragen die je nog niet hebt beantwoord. Wil je de toets toch verlaten als je niet alle vragen hebt ingevuld, klik dan links onderin op de knop met de vlag 'Afsluiten.' Wanneer je vragen niet hebt beantwoord en/of hebt gemarkeerd, wordt dat op deze pagina vermeld. Je kan dan nog terugkeren naar de betreffende vraag óf de toets afsluiten.

*Let op! Als je de toets afsluit, is het niet meer mogelijk om de antwoorden aan te passen.*

#### Rond Test rekenmachine af

Om deze to its definitief af te ronden, klik op de knop "Afronden" rechtsonder.

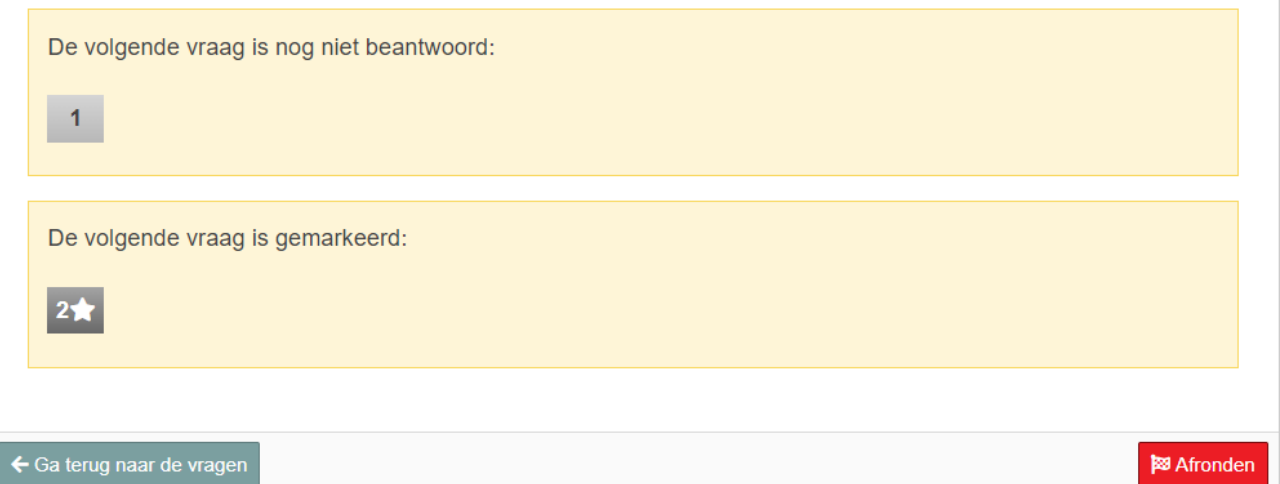

#### **Toets afgerond:**

Als je geklikt hebt op 'Afronden', kom je in het scherm uit met de melding: 'Toets afgerond'. Je kan nu niet meer terug naar de vragen.

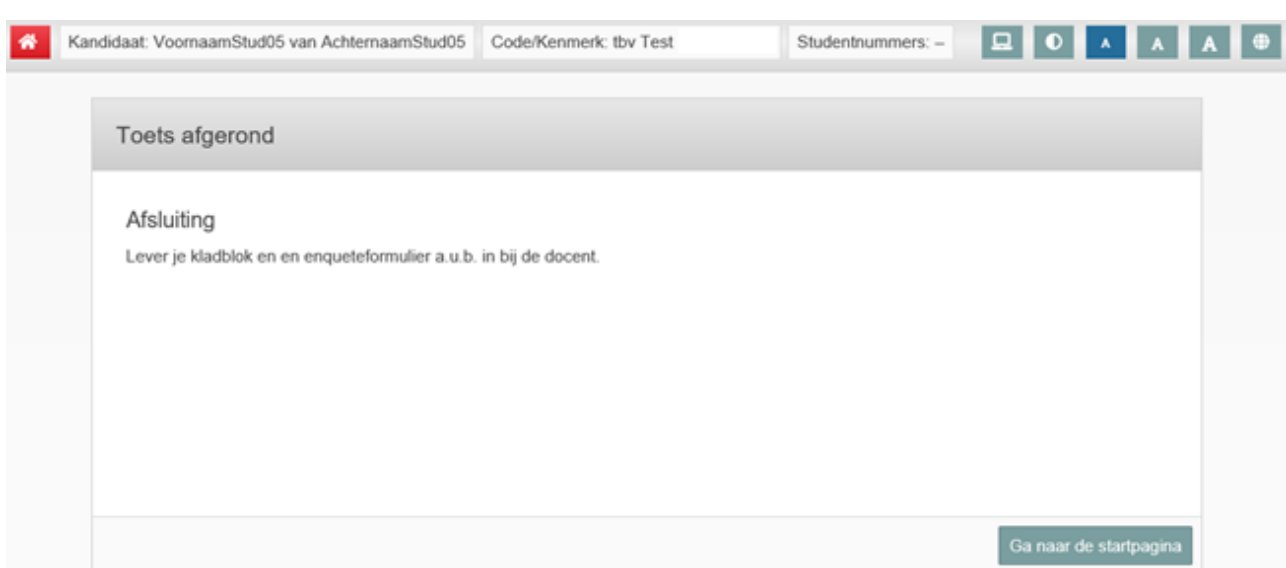

Jouw docent kan hebben ingesteld dat je een resultaat te zien krijgt na de toets. Dit resultaat kun je dan zien via je startpagina.

Vanaf de startpagina kun je rechts bovenin je scherm uitloggen.

#### **Privacyverklaring Remindo**

[In deze](https://remindo-support.sites.uu.nl/randvoorwaarden/privacy-verklaring/) privacyverklaring leggen we uit wat er gebeurt met jouw persoonsgegevens wanneer je toetsen maakt in Remindo.

# **Digitale afnameomgeving**

Als je benieuwd bent hoe een toets er in Remindo uitziet, kan je via de volgende link https://uu.remindotoetsdemo.nl/ een demotoets starten met vragen over de Universiteit Utrecht.